Thank you for supporting the 2021 Ogle County Blue Ribbon Virtual Livestock Auction! The Exhibitors have worked awfully hard this year and it's great that we can still support them.

Below are some helpful instructions for Buyer Sign-up through the HiBid website. We strongly encourage that you signup prior to sale day. HiBid will approve bidders and it may take 24 hours for approval. If you have any questions, please do not hesitate to reach out to your friends at Public Auction Service. If you Signed-up as a Buyer for the 2020 virtual auction, then the same username and password will apply for this year. You will just need to Register to Bid.

> Ellen – 815.440.4768 Sheryl – 815.238.5200

1. From your internet browser, go to www.hibid.com.

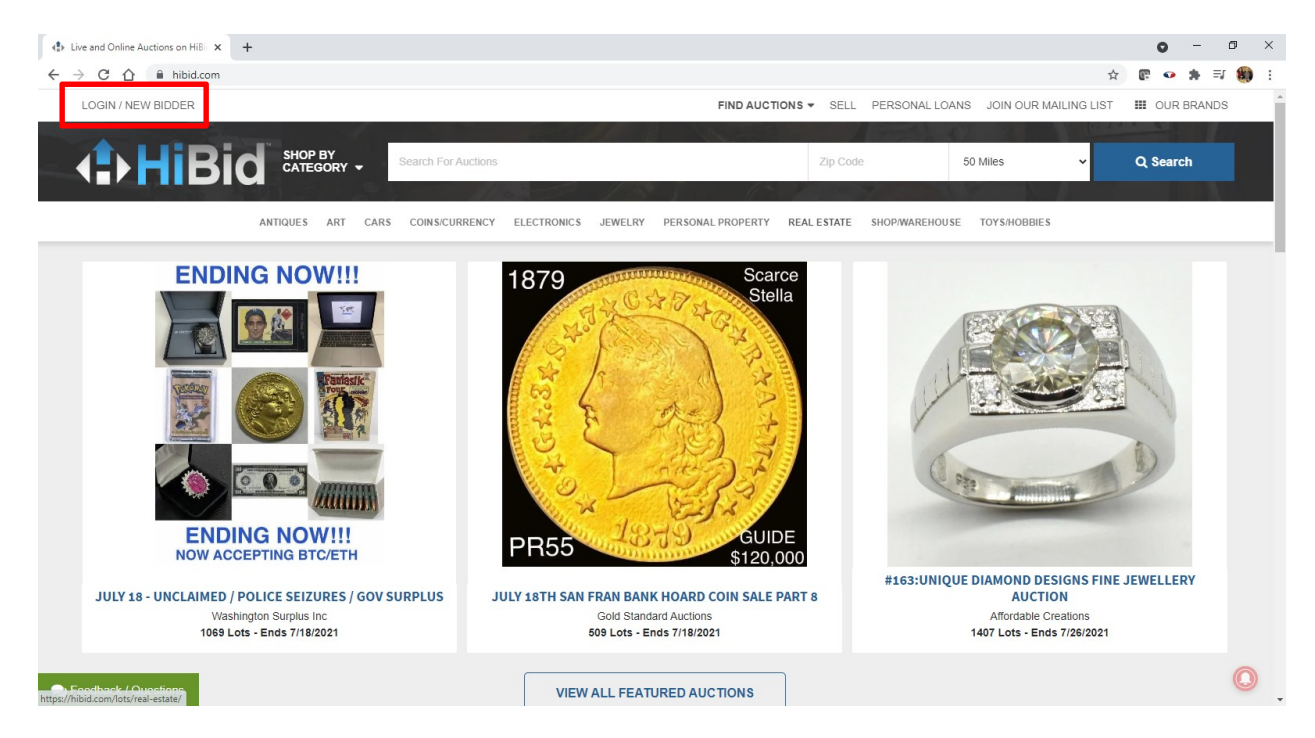

- 2. From the HiBid homepage, select the LOGIN/NEW BIDDER tab at the top left corner of the page.
	- a. If you have previously signed in with HiBid, then proceed with entering your username and password to login. Then proceed to bullet 4.

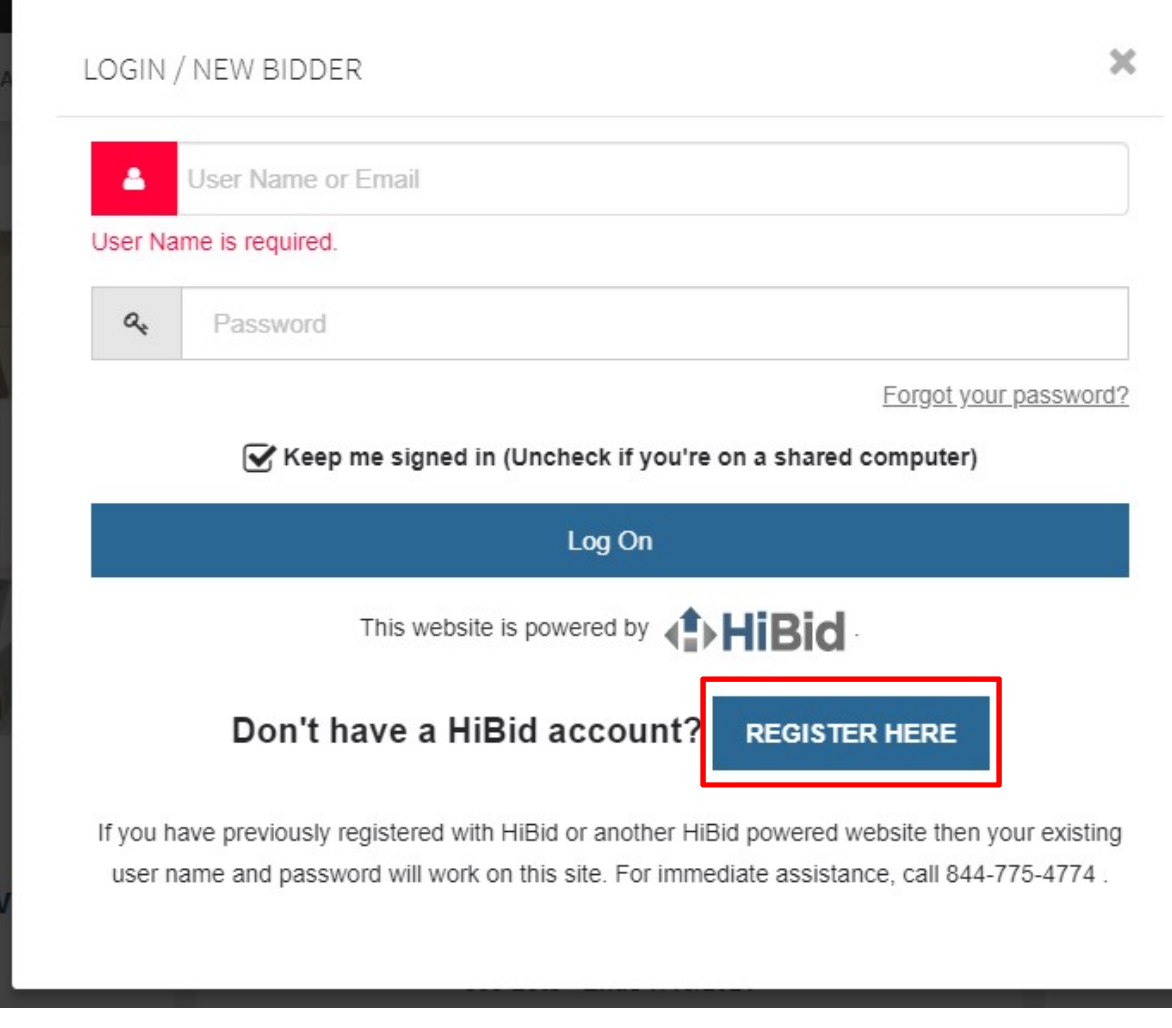

b. If you are new to HiBid, then select the Register Here icon.

## c. Enter in the email address you would like to use. Please note, this is where invoices will be mailed to and notifications on the auction and future auctions.

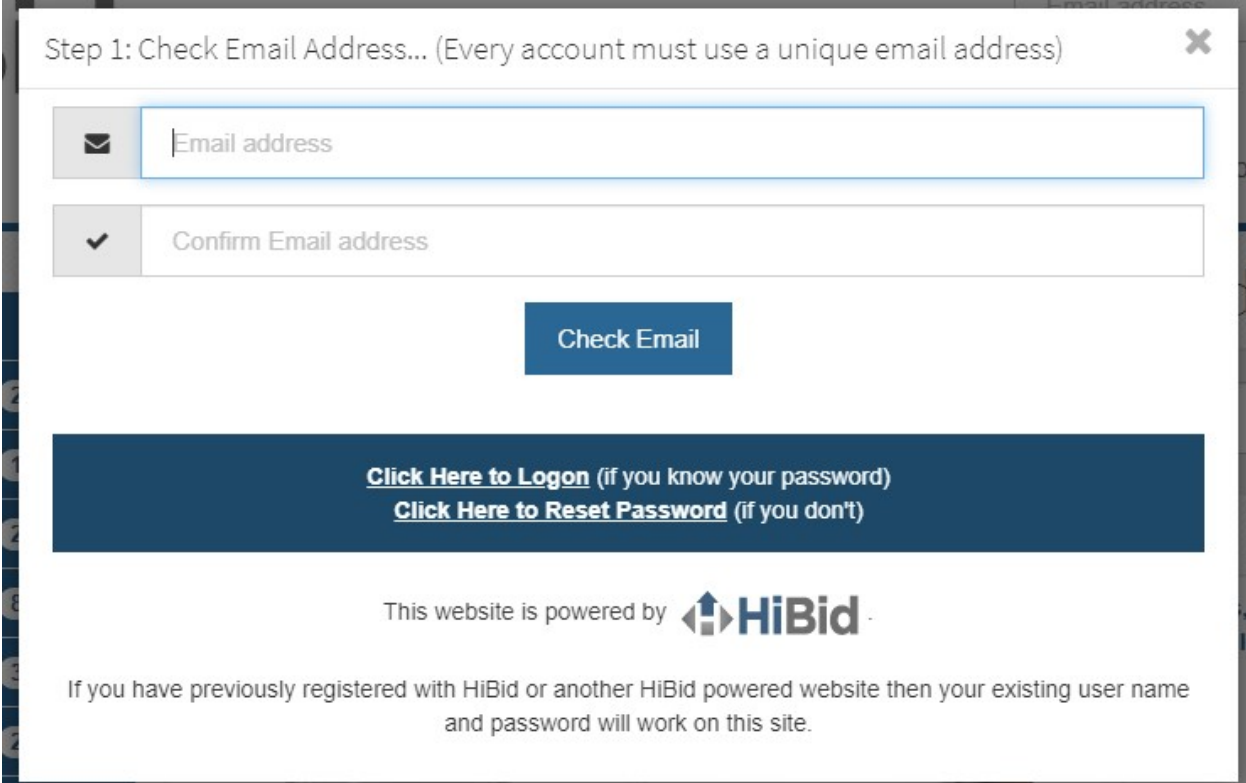

## d. Proceed to following the instructions for filling out Step 2.

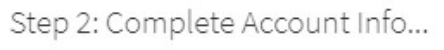

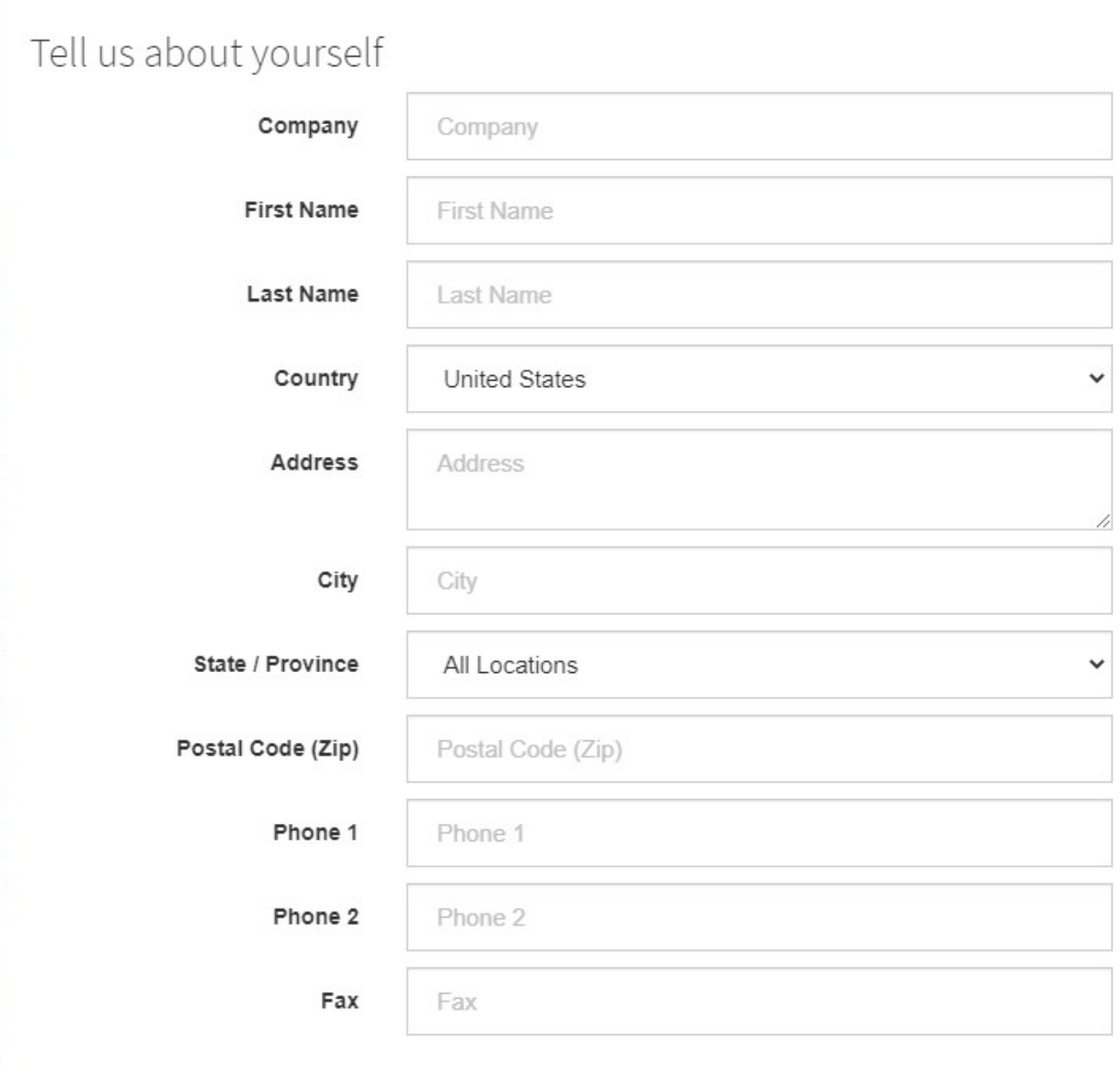

Choose your user ID and password

e. Once you have successfully created an account, you should see a welcome message like the one below. You are now ready for bidding!

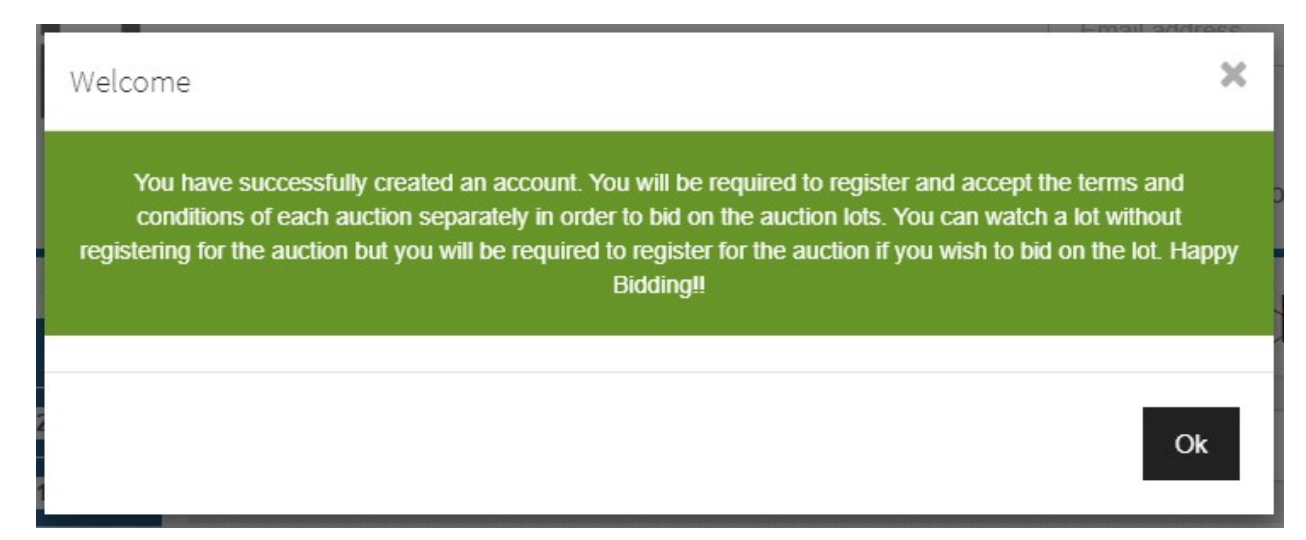

3. Ready to start bidding? Head on over to https://hibid.com/catalog/296535/ogle-blueribbon-livestock-auction-2021/ to preview the 2021 Ogle County Blue Ribbon Virtual Livestock Auction.

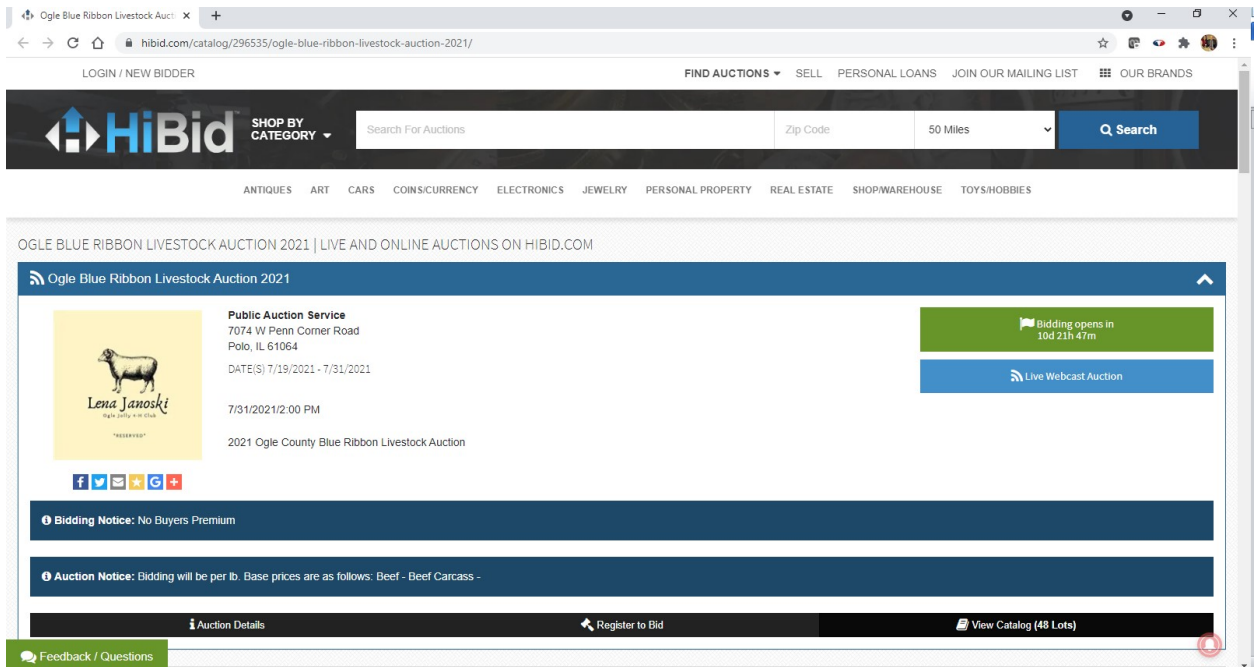

- a. Pre-Bidding will open on 7/31/2021 at 8:00 (Eastern-Standard Time). The Virtual Live Auction will begin promptly at 2:00 pm (Central-Standard Time).
- b. You may preview the lots at any time. Feel free to click on the tiles to view the Exhibitor's Pictures and YouTube videos.

4. Already have an account with HiBid? No problem! Follow the auction link found in bullet 3. On the website, click Register to Bid.

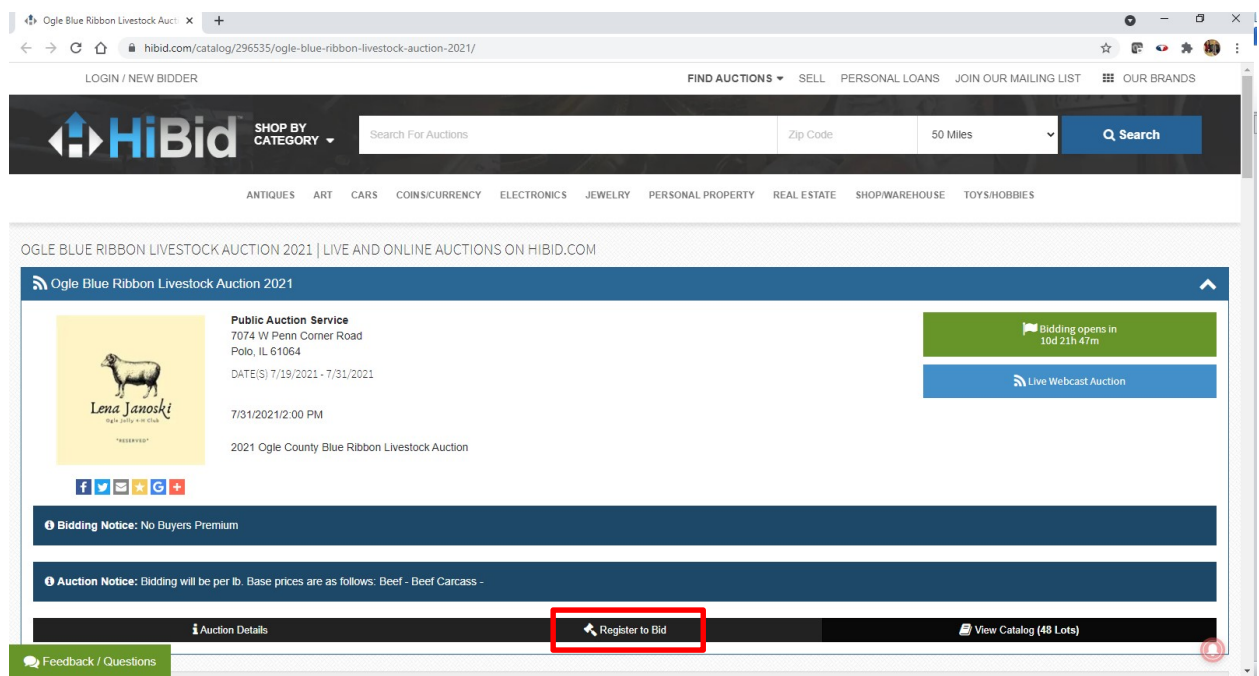

a. A new screen will appear. Check the box acknowledging to the Terms and Conditions. Then click Submit Registration.

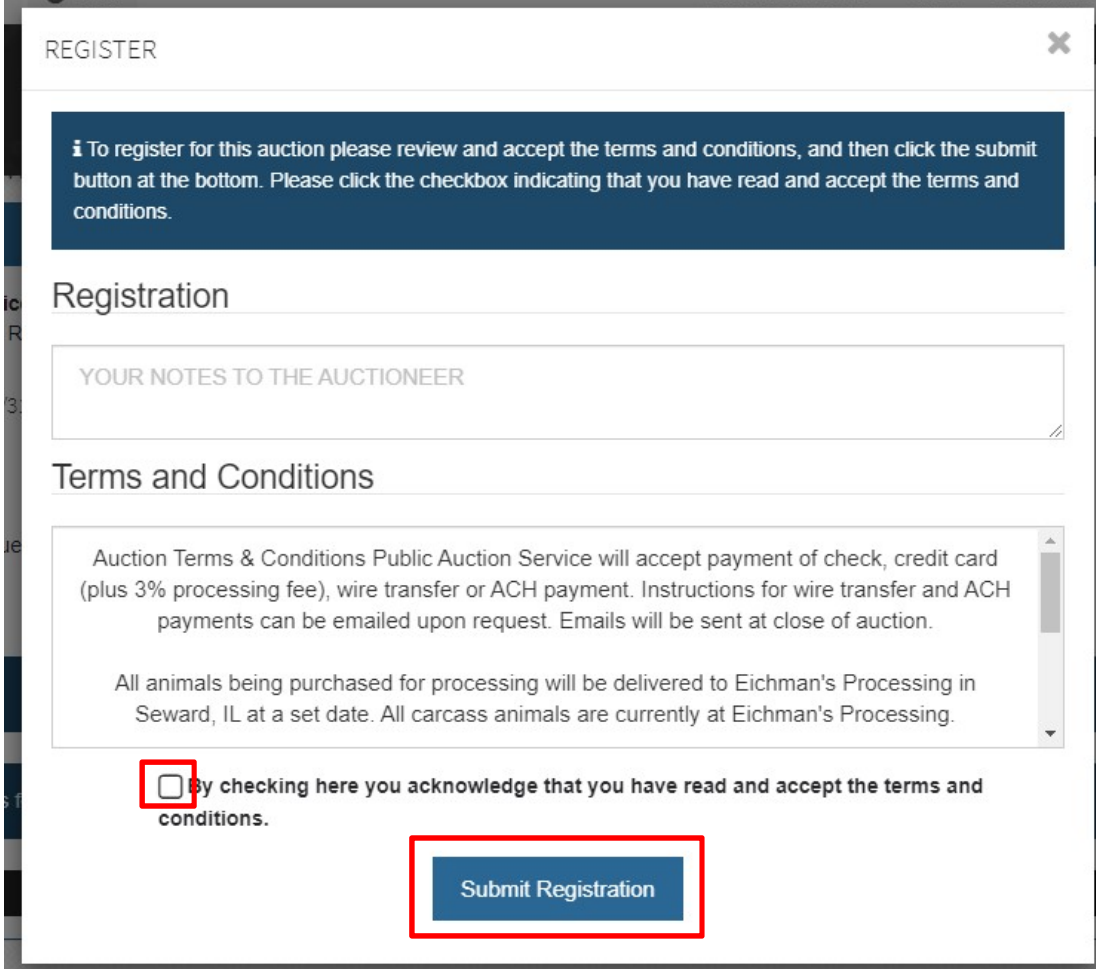

## b. Another window should appear and you will be ready to go for Auction day!

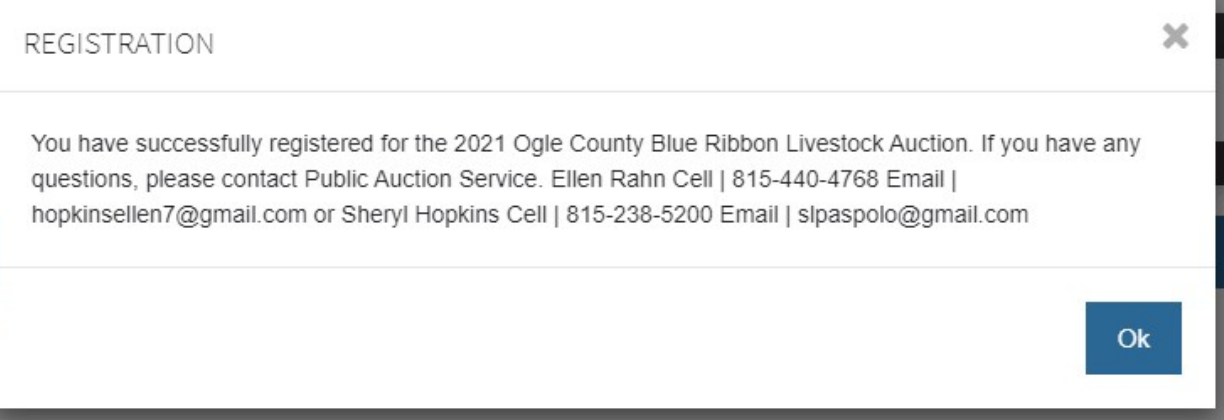